## 1. 電子入札業務の流れ

以下に、入札方式別に電子入札業務の流れを図示します。

- (1) 一般競争入札
- (2) 通常型指名競争入札
- (3) 随意契約

流れ図で示すとおり、発注者と受注者が交互に処理を進めていきます。

受注者からの申請書の提出や入札書の提出また、発注者から発行される各種通知書などの授与は電子的に行います。

1.1. 一般競争入札方式

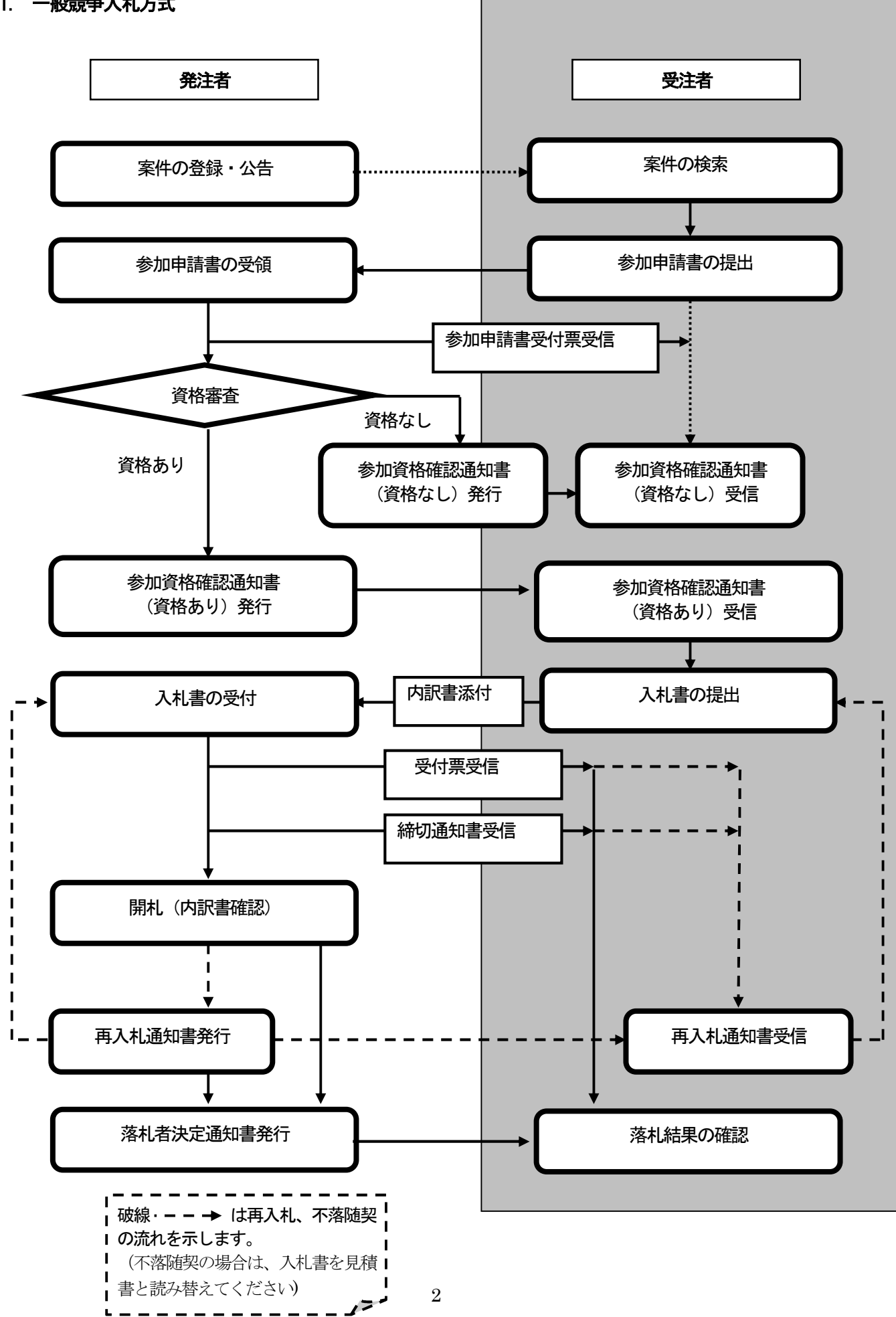

## 1.2. 通常型指名競争入札方式

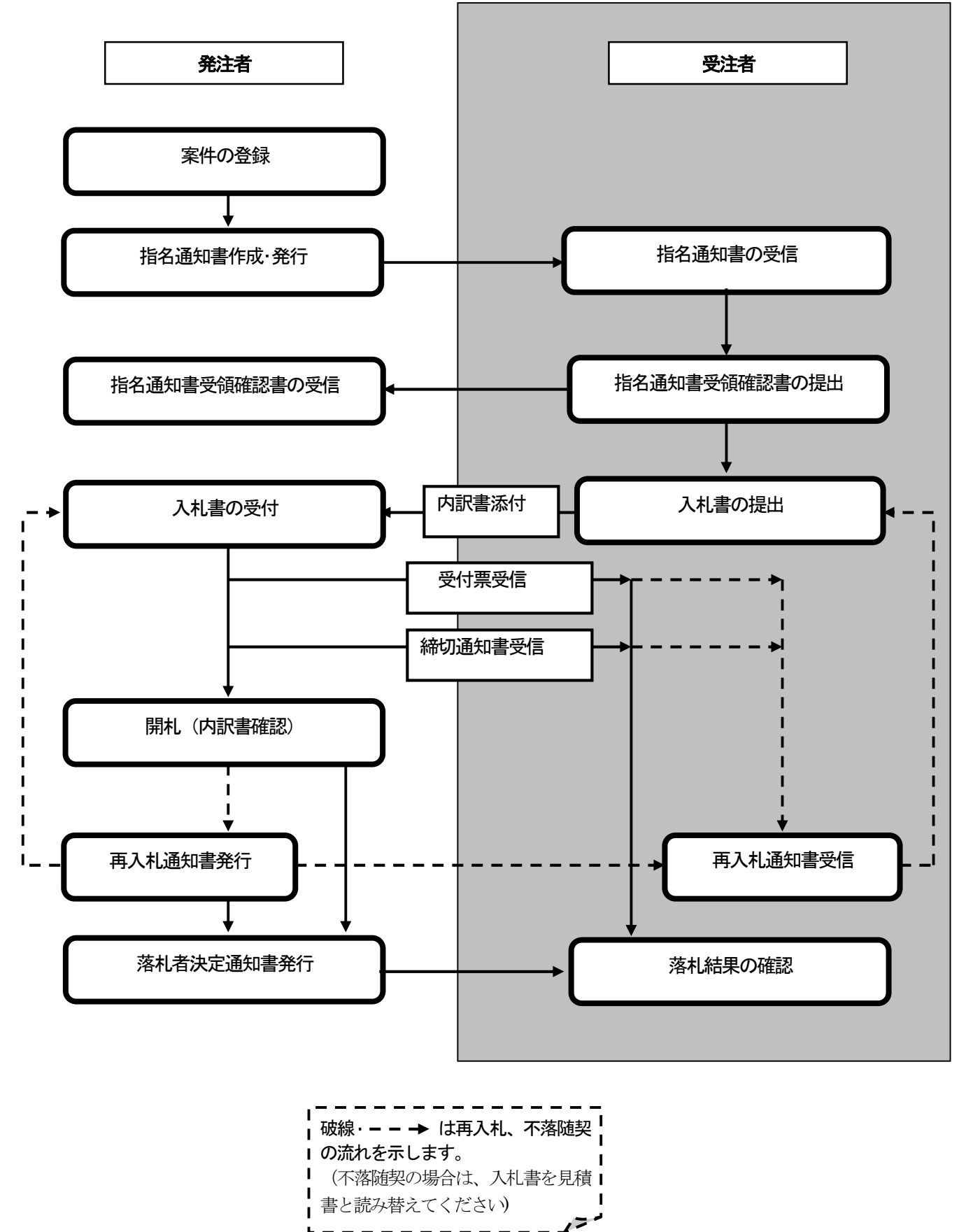

## 1.3. 随意契約方式

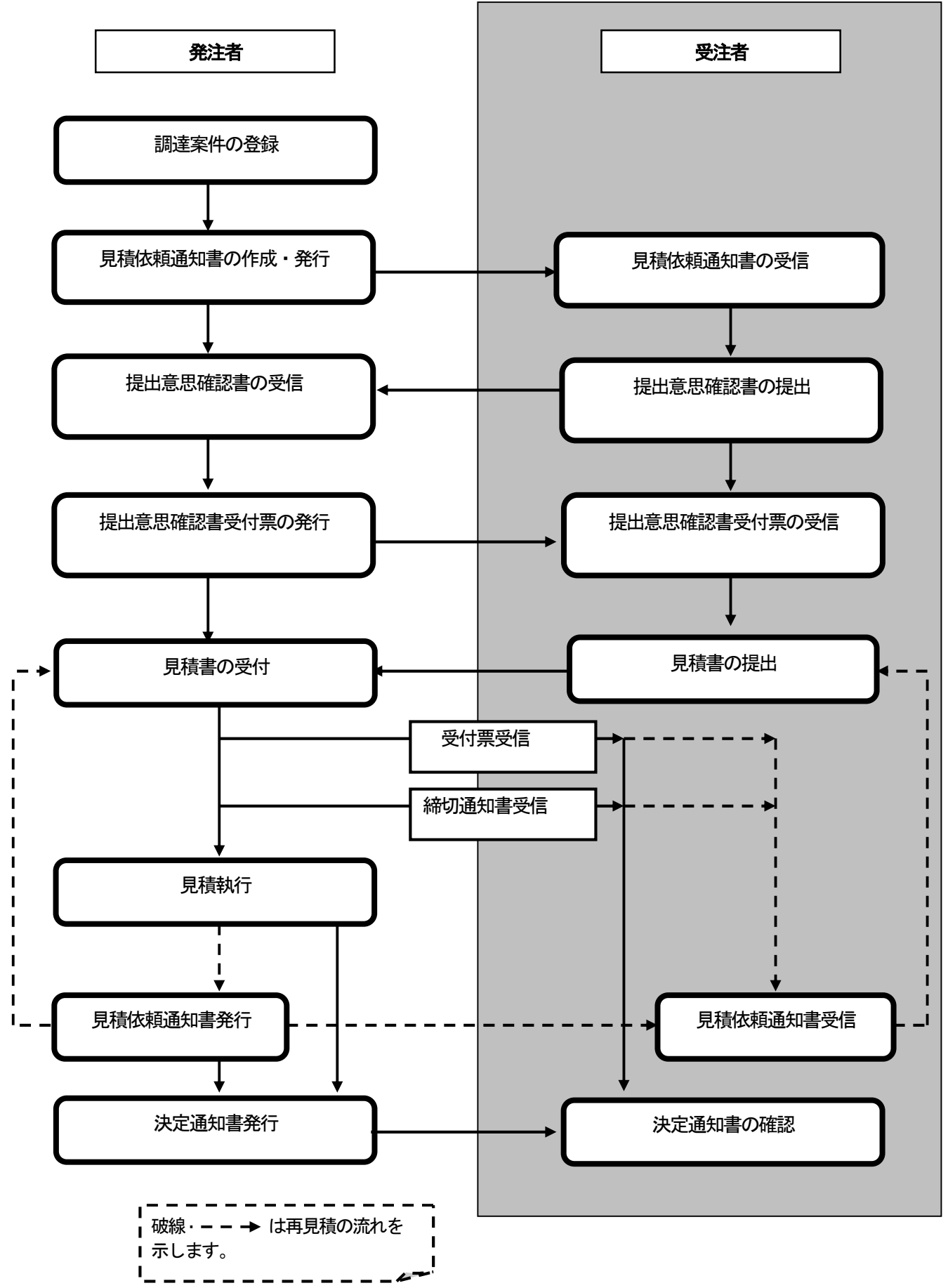

## 1.4. マニュアルの見方

3章では、各入札方式の入札準備の操作、4章では入札以降の操作について説明しています。 各入札方式操作の説明の冒頭には、以下のような業務の流れについて説明した図を用意しています。 それぞれの業務に記述してある章を参照下さい。該当する章では網掛けの部分を説明しています。 なお、入札以降の処理については、各入札方式で共通のため、4章及び 5 章にまとめて説明しています。

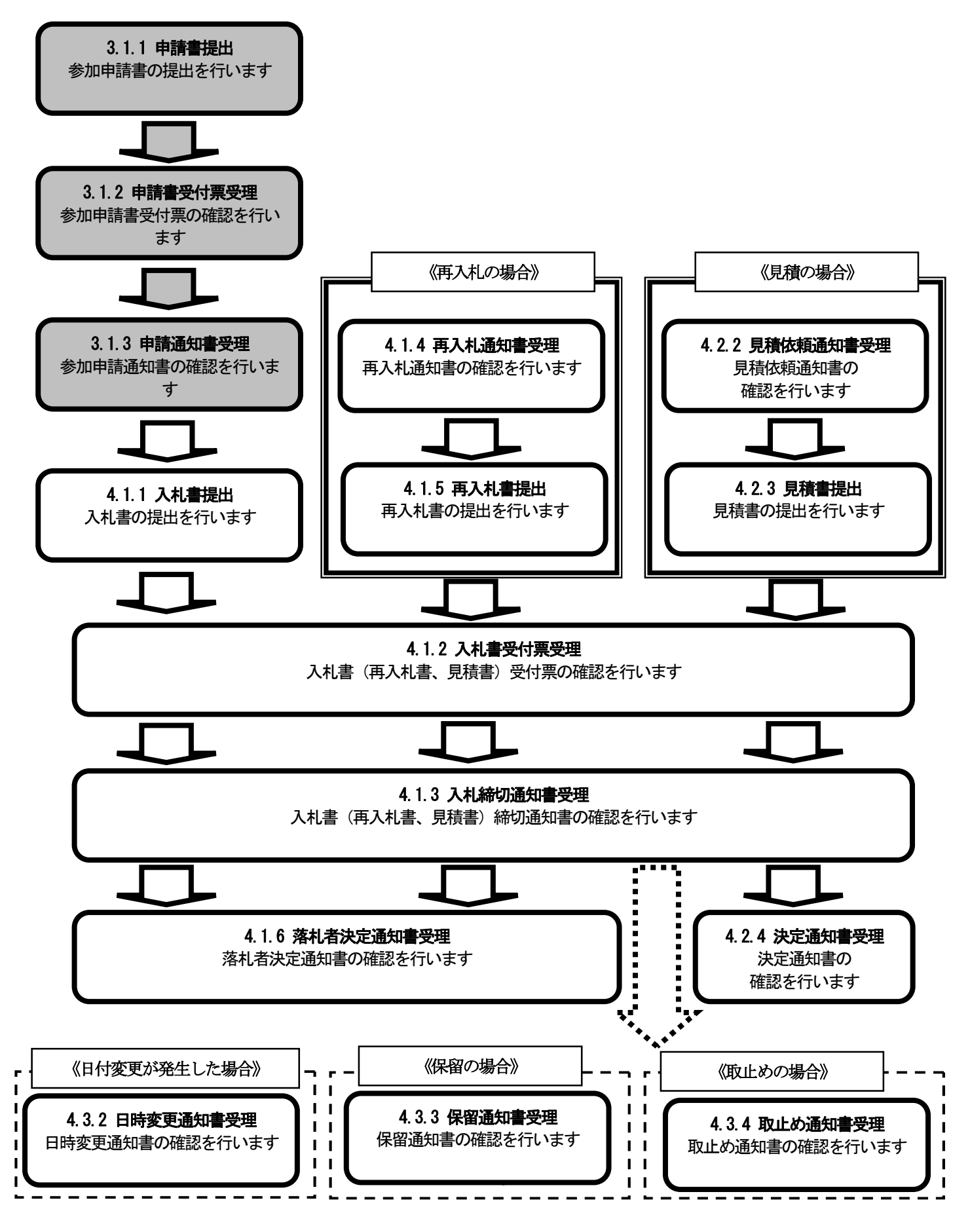

## 2. 基本操作

### 2.1. 電子入札システムの起動

以下に、電子入札システムの起動、案件検索、入札案件検索を説明します。

- (1)各自治体のホームページから電子入札システムへアクセスします。
- (2) 電子入札システムへログインします。

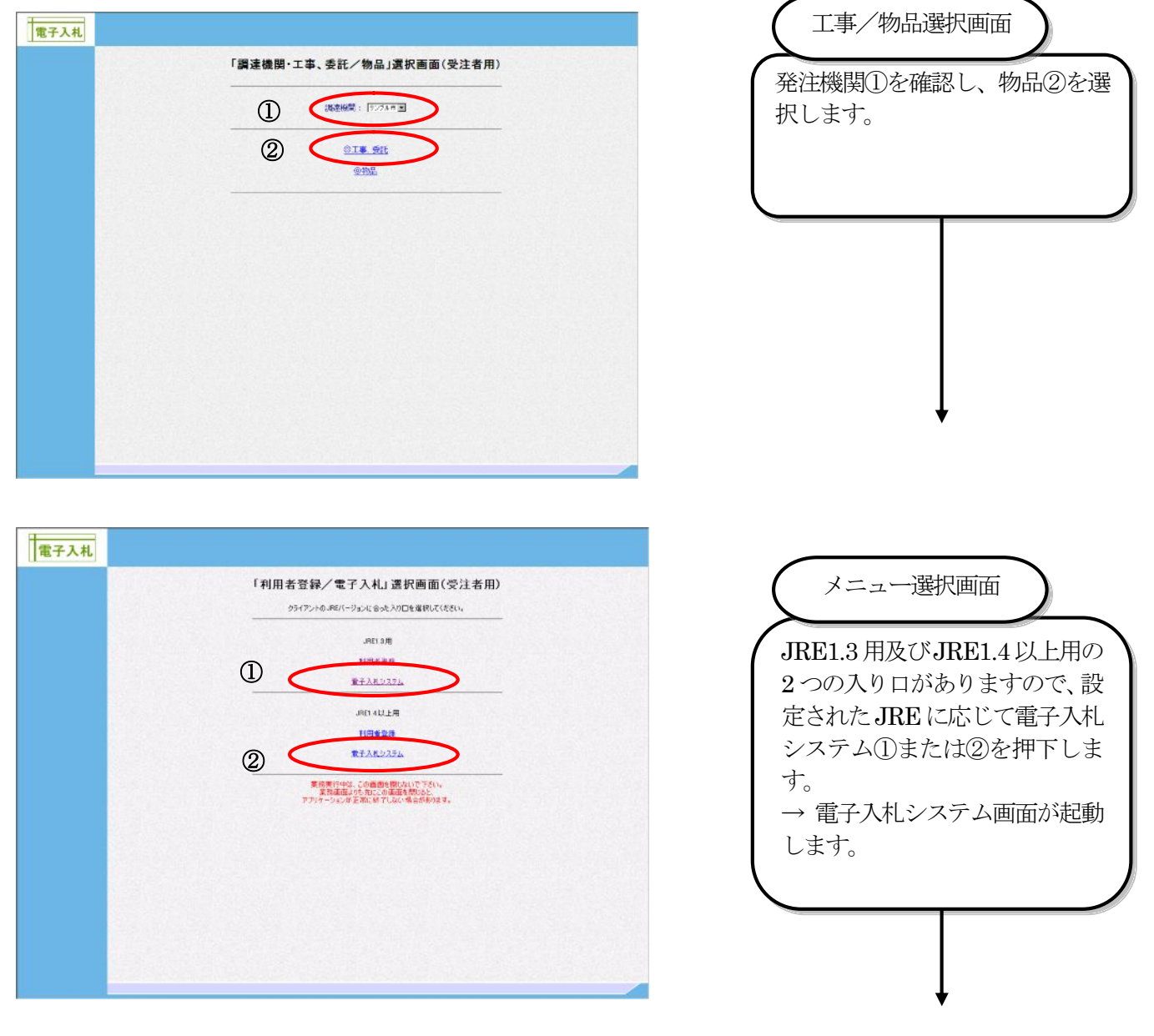

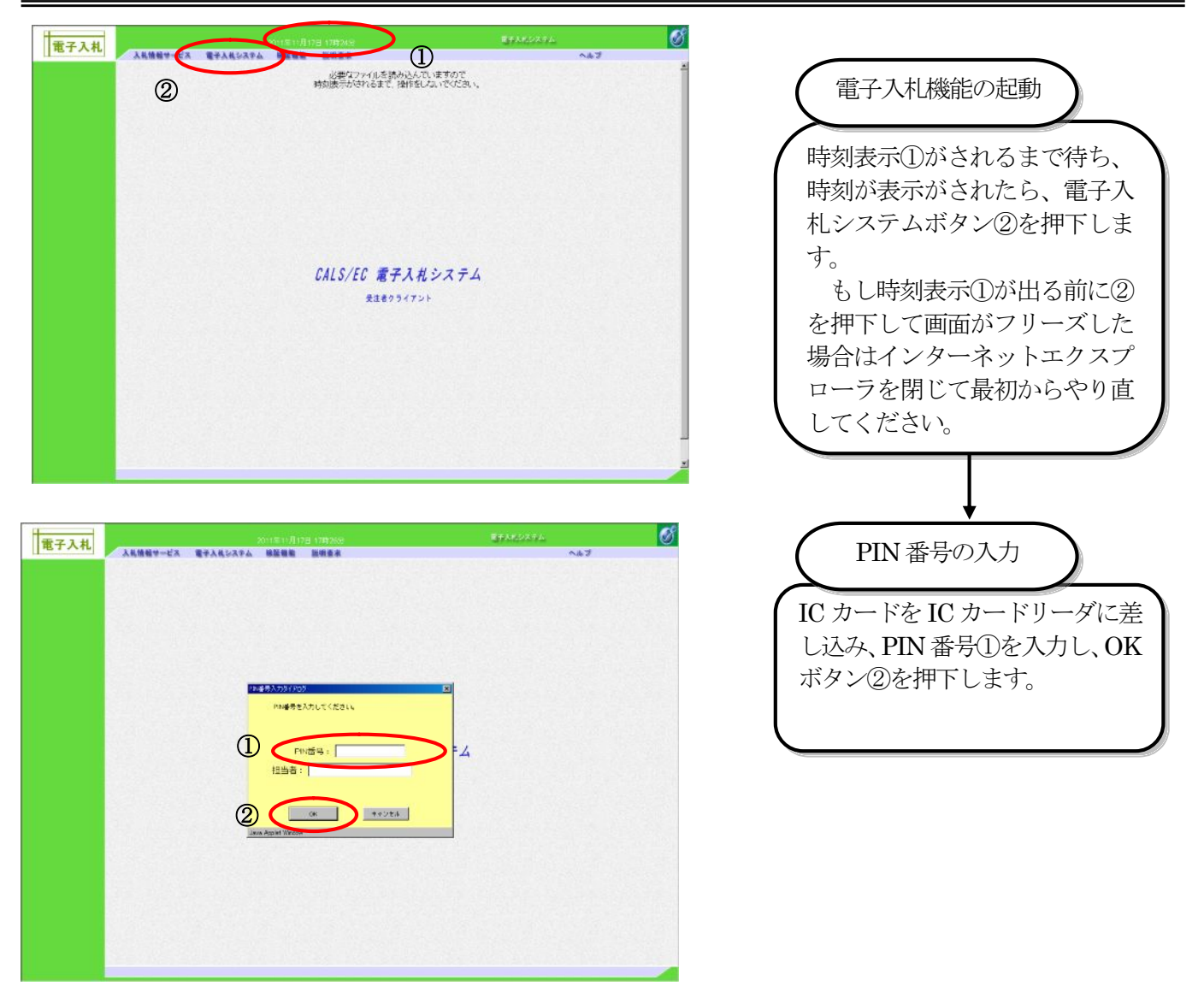

#### (3)案件検索を行います。

(a)案件の検索

S MENDINGTON

 $+ 3072741$ 

5 実体サンプル2

**RAUDIAN** 

**XHUDDA** 

**XHUUJAS** 

一般 再入机一不能抽菜(1世经过)一枚上の

**IT 36 BREE-IN-SHOOT** 

案件検索画面から、申請書提出、受付票表示、通知書表示を行う案件など、入札書提出前の操作を するときの一覧画面を検索します。

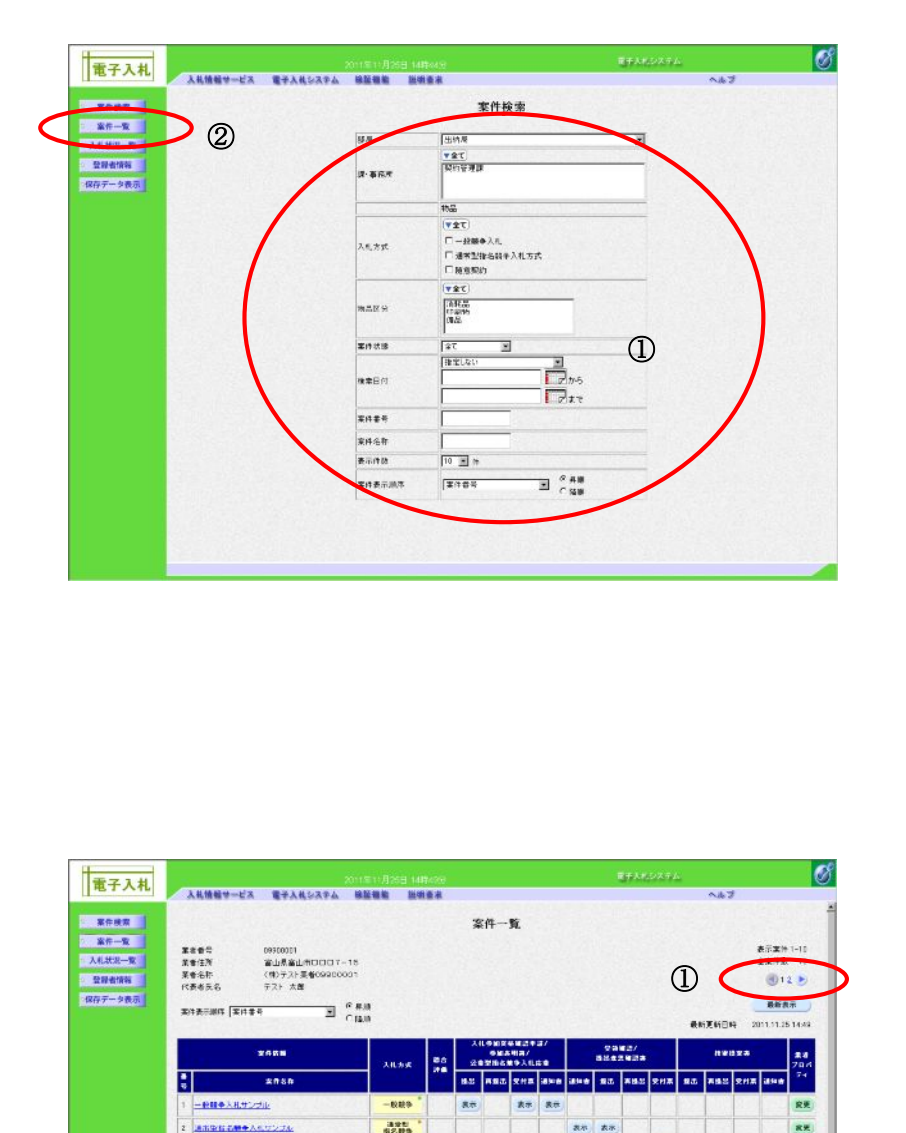

**MENK** 

認

AN

lancer.

ussi

-nuo

ass.

 $\overline{a\pi}$   $\overline{a\pi}$ 

an an

義宗 義宗

**表示 表示** 

**AT AT** 

*BR BR* 

 $55$ 

表示

 $85$ 

65

**RE** 

RE

RR.

**KW** 

安美

**RE** 表示実件 1-10<br>全業件数 - 12<br>- 10.12 - 14

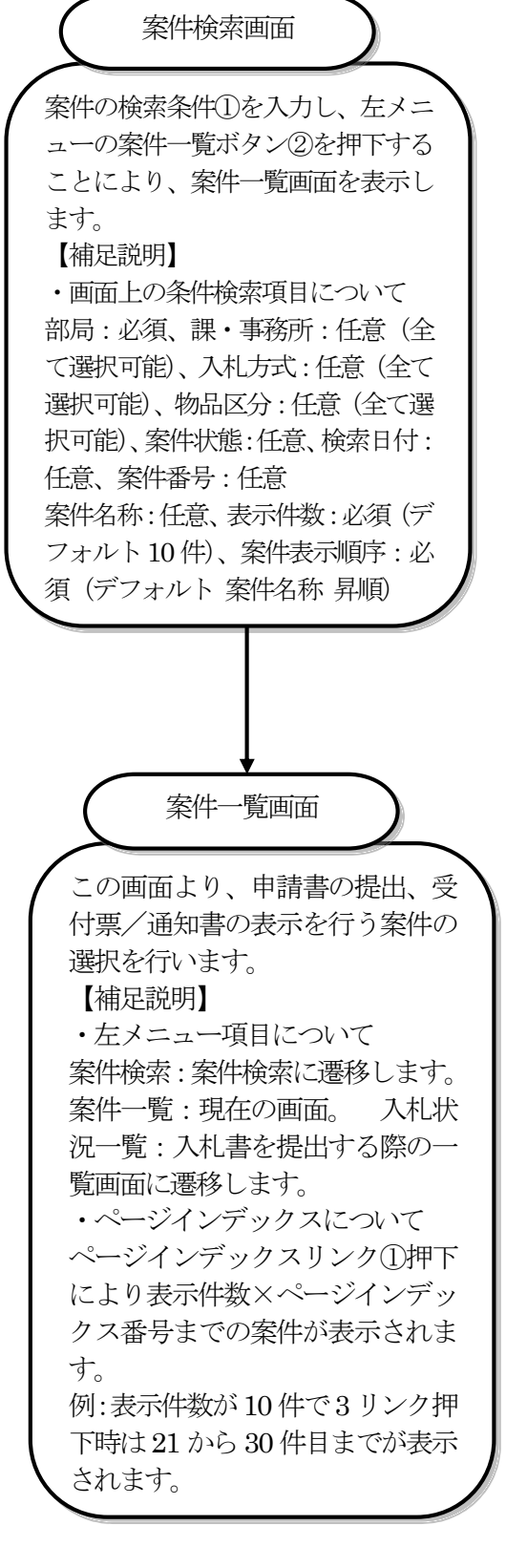

#### (b)入札案件の検索

案件一覧画面から、入札書提出、見積書提出、各種通知書表示を行う案件など、入札書提出以降の 操作をするときの一覧画面を検索します。

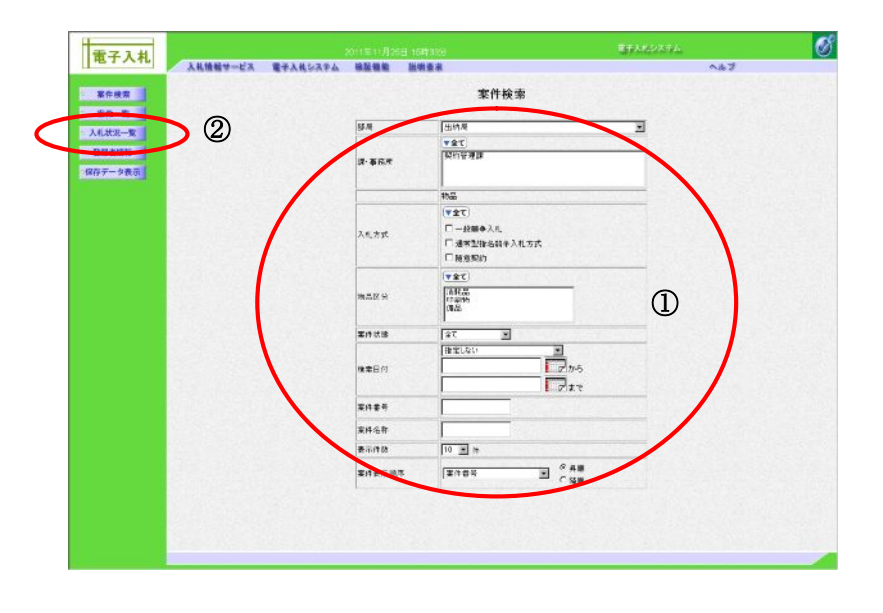

# この画面より、入札書の提出(辞退 届)、受付票の表示、各種通知書の表 示を行う案件の選択を行います。 【補足説明】 ・左メニュー項目について 案件検索:案件検索に遷移します。 案件一覧:申請書提出、申請書受付 票および通知書を確認する際の一覧 画面に遷移します。 入札状況一 覧:現在の画面。 ・ページインデックスについて ページインデックスリンク①押下に より表示件数×ページインデックス 番号までの案件が表示されます。 例:表示件数が 10 件で 3 リンク押 下時は21から30件までが表示され ます。 入札状況一覧画面 案件の検索条件①を入力し、左メニ ューの入札状況一覧ボタン②を押下 することにより、入札状況一覧画面 を表示します。 【補足説明】 ・画面上の条件検索項目について 部局:必須、課·事務所:任意(全 て選択可能)、入札方式:任意(全て 選択可能)、物品区分:任意(全て選 択可能)、案件状態:任意、検索日付: 任意、案件番号:任意 案件名称:任意、表示件数:必須(デ フォルト10 件)、案件表示順序:必 須(デフォルト 案件名称 昇順) 入札案件検索画面

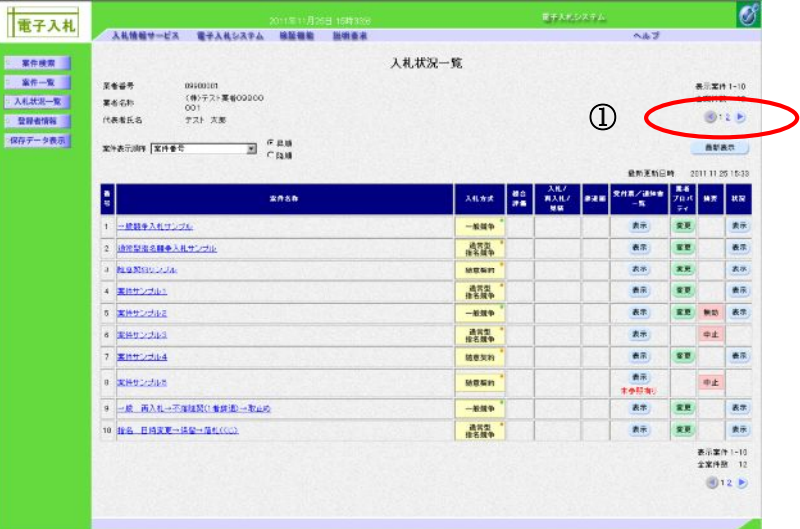

## 2.2. 電子入札システムの処理中のシステムメッセージの表示画面

 電子入札システムの処理中に想定される、システムメッセージの表示画面を以下に説明します。 (1) サーバとの通信中の画面

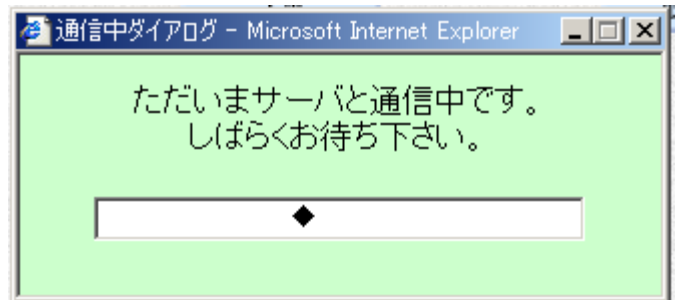

(2) IC カードによる署名処理中の画面

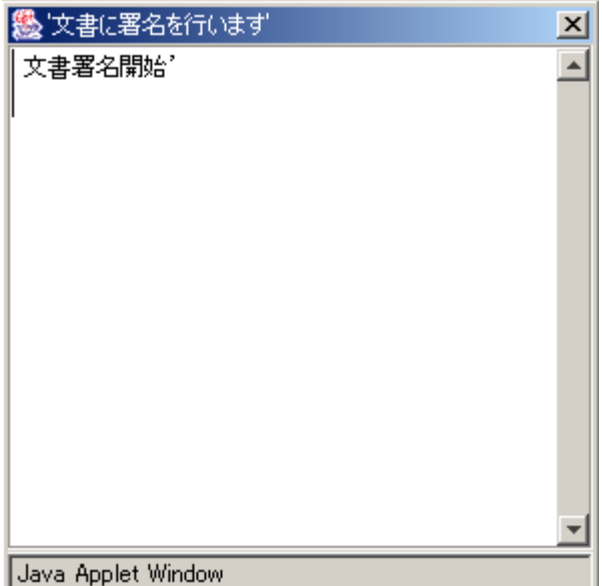

サーバとの通信中に表示されま す。ネットワークや時間帯により 時間がかかることがあります。正 常なメッセージです。

電子署名の処理中に表示されま す。正常なメッセージです。

(3) システムのエラー表示の例

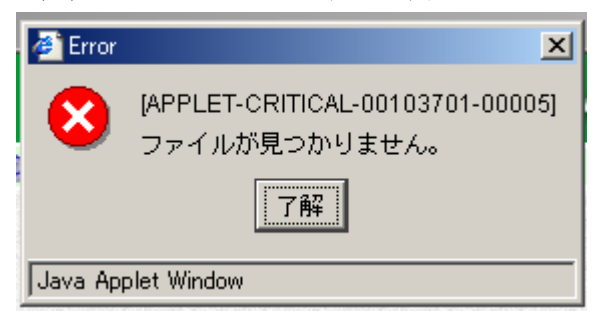

システムに不具合があるときに 表示されます。「了解」をクリッ クして再度操作を行ってくださ い。頻繁に表示される場合はシス テム管理者等に連絡してくださ い

(4) Java コンソール画面

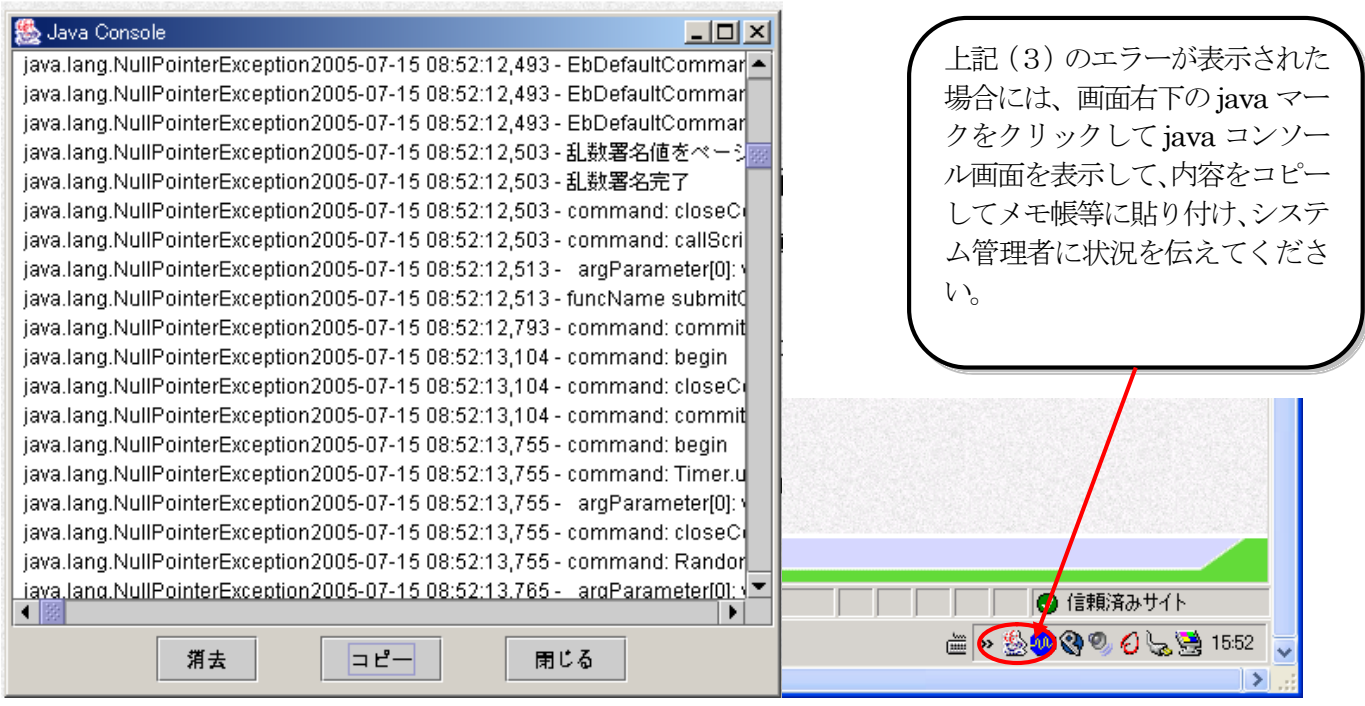

(5) その他、操作が継続できない状態の画面 (a) 通信中ダイアログが終了しない

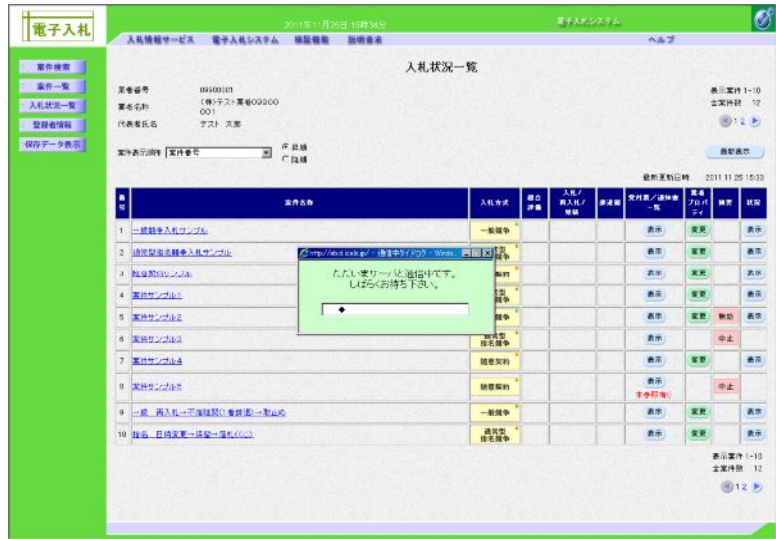

強制的に終了して、電子入札シス テムに再接続し、処理を続けてく ださい。

(b) 操作中にエラーが発生した時の表示

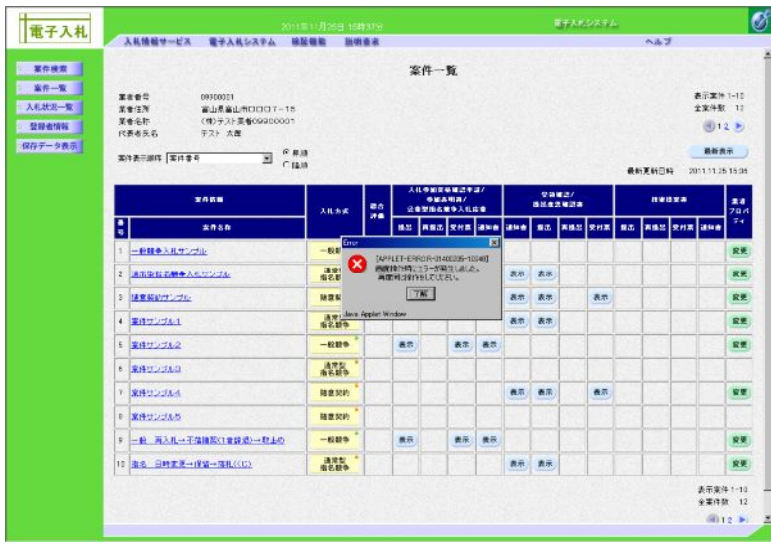

表示された内容に従って、操作し てください。

## 2.3. 受付票、通知書等の保存と表示

 発注者が発行した受付票や通知書は、電子入札を利用しているパソコンにXML 形式で保存し、後からいつでも表示 をすることができます。

この手順は、各受付票や通知書で共通ですから、この章で説明します。

(1) 受付票や通知書等の保存

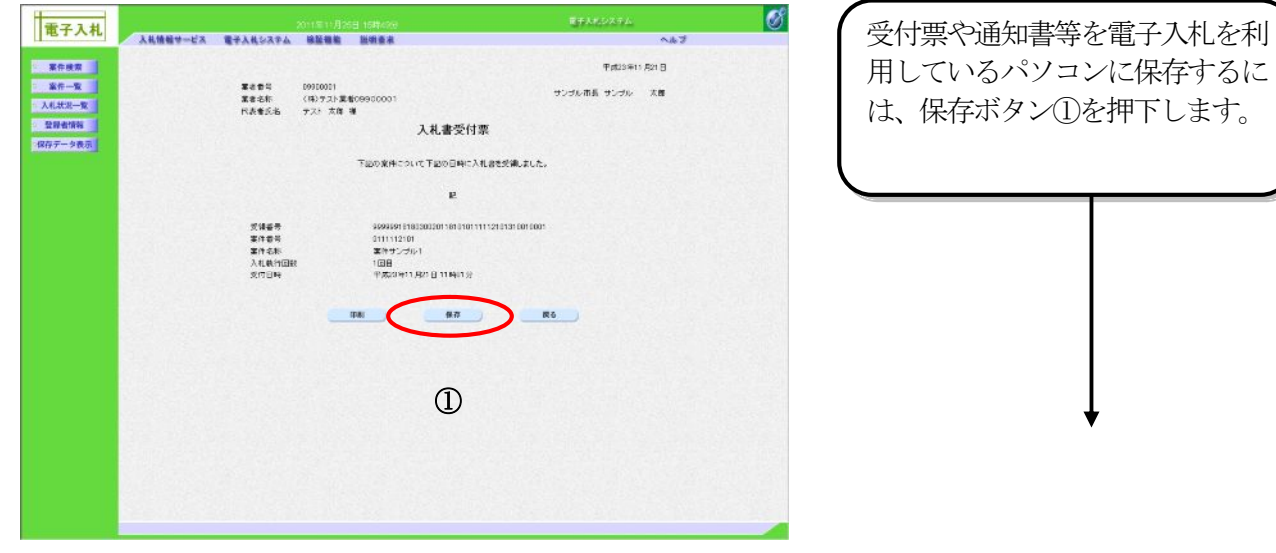

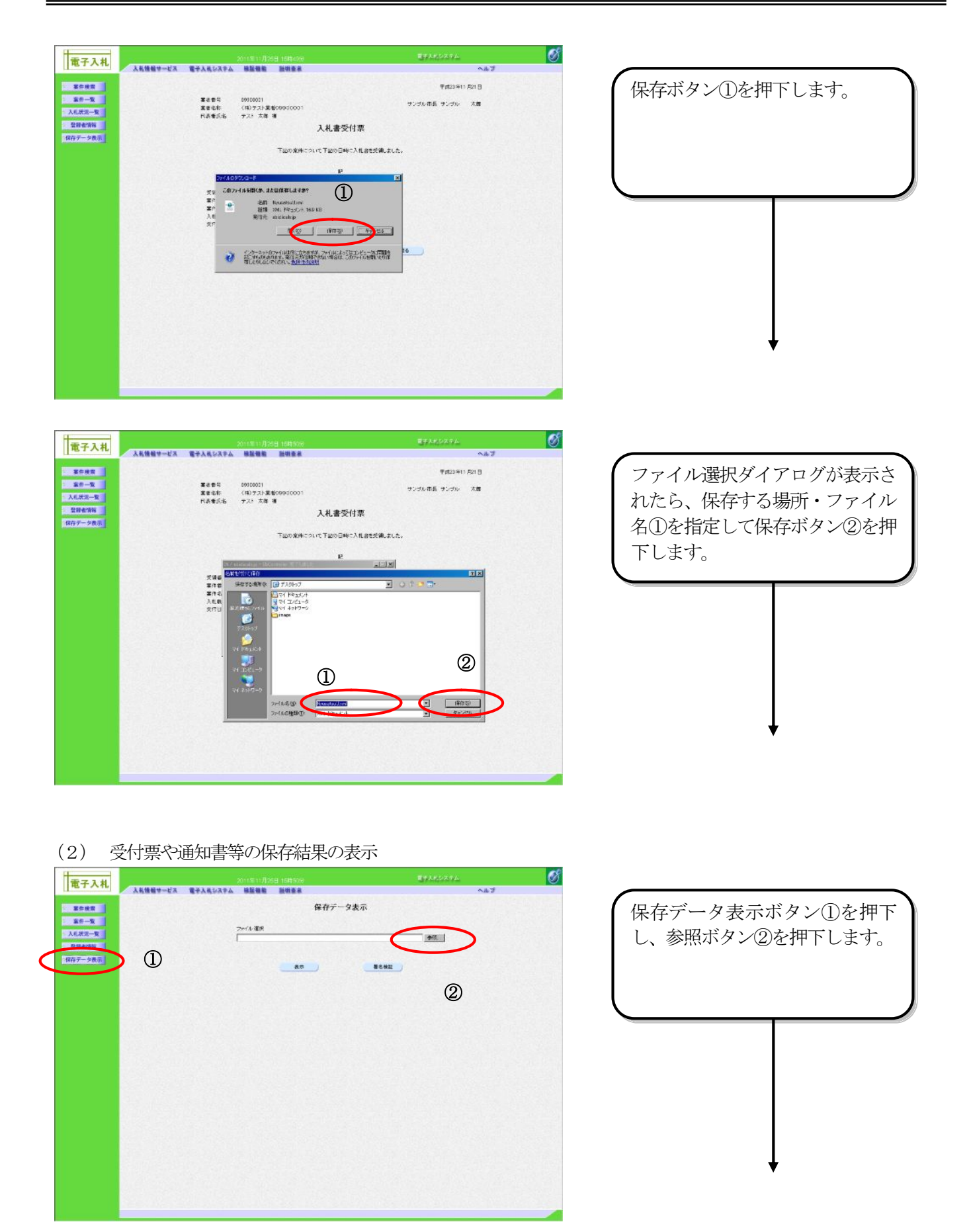

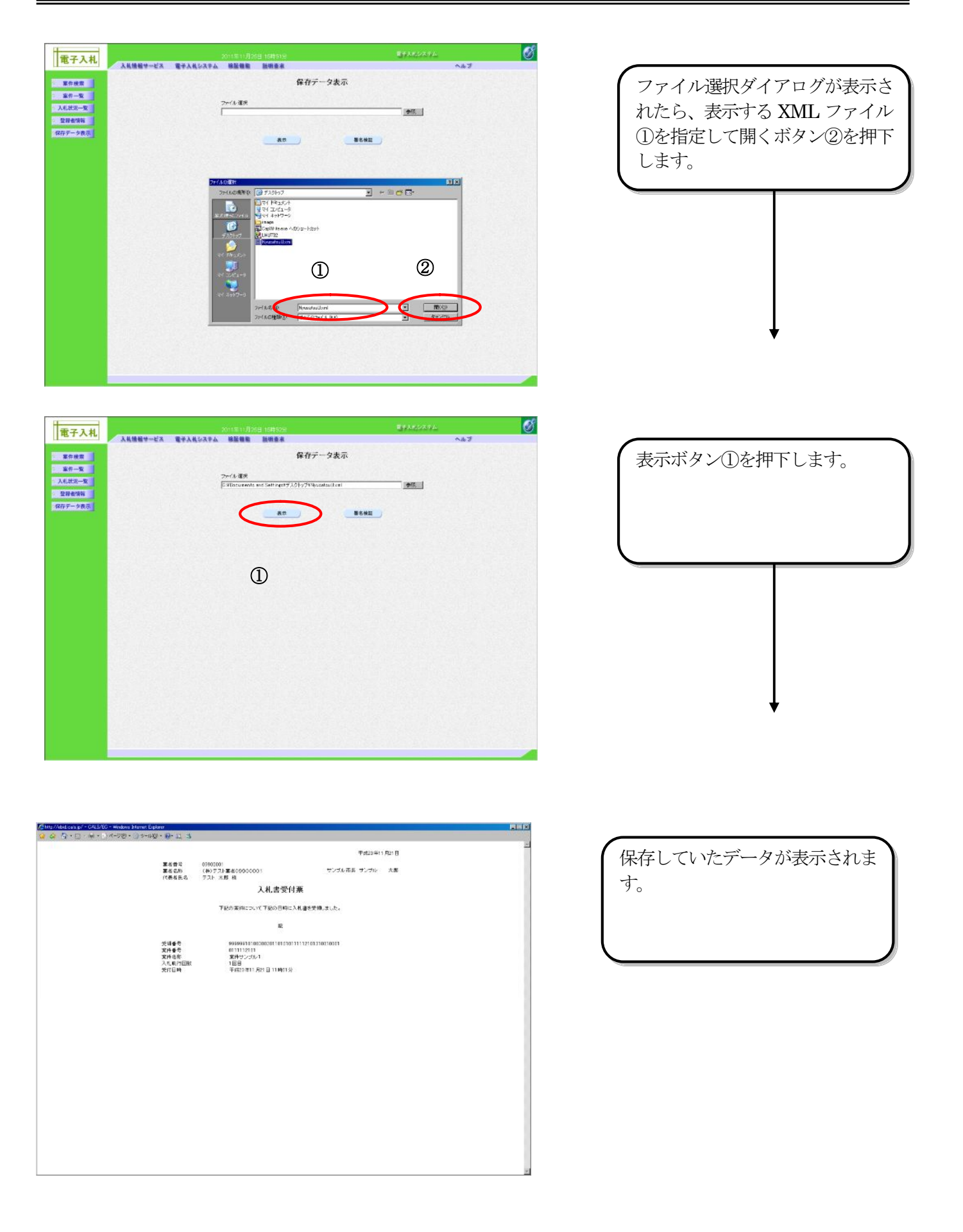

## 2.4. 署名検証の確認

受付票や通知書など文書で発注機関の電子署名のアイコンを押下すると、署名の検証ができます。

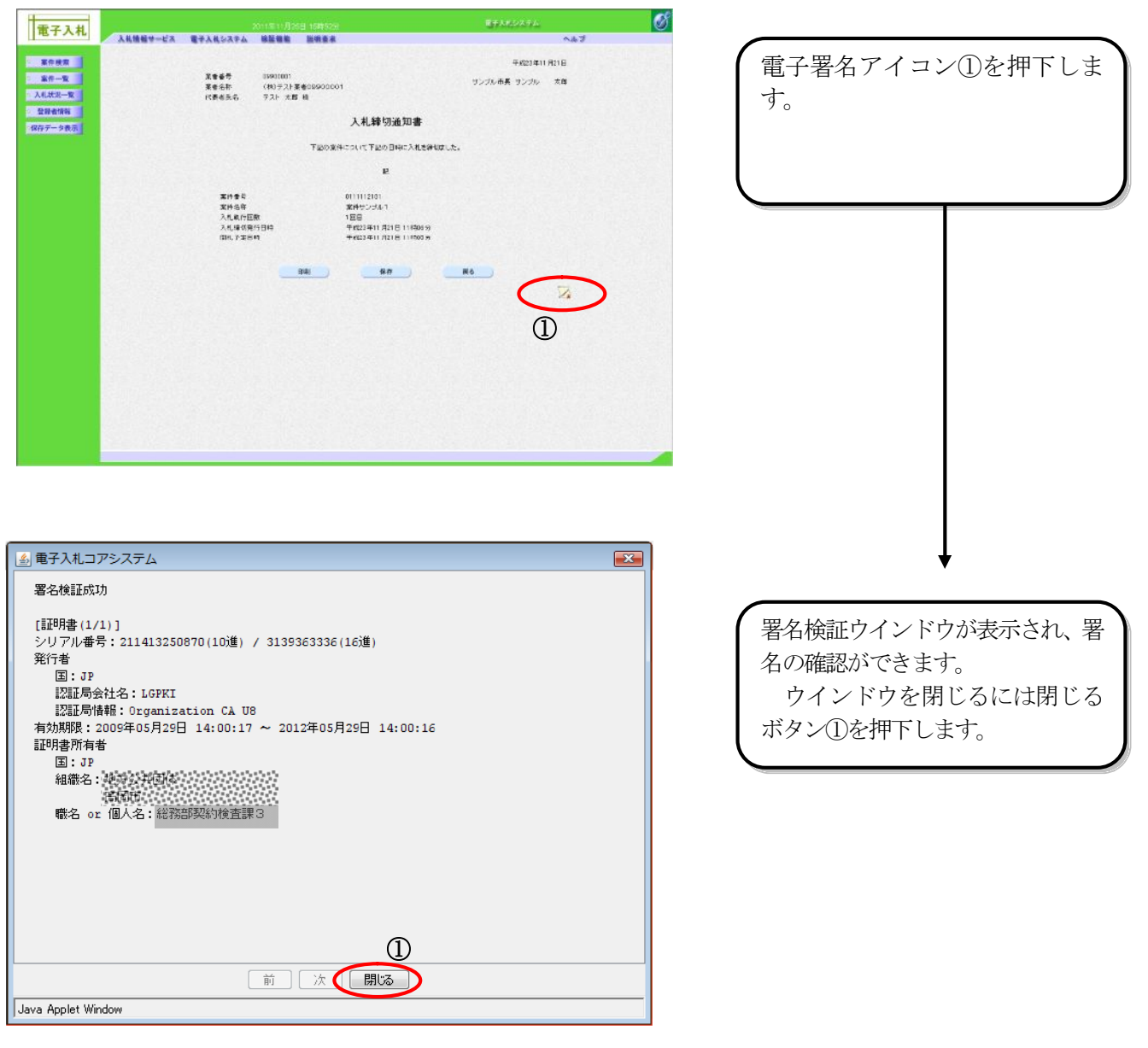

# 2.5. 電子入札システムの終了

電子入札システムを終了する時は、画面右上の「閉じる」ボタンをクリックして終了します。

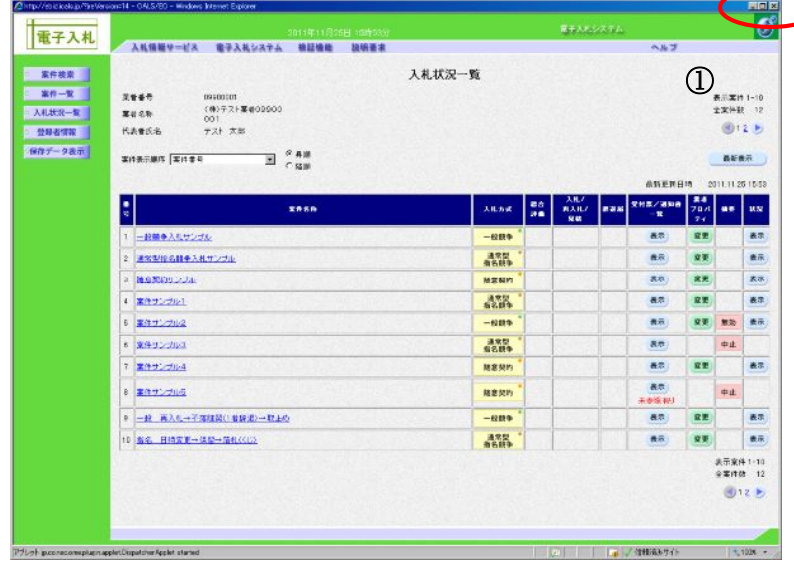

電子入札システムを終了する時 は、画面右上の「閉じる」ボタン ①をクリックして終了します。